**Chey Institute for Advanced Studies International Scholar Exchange Fellowship Program**

**Guidelines for using online application system**

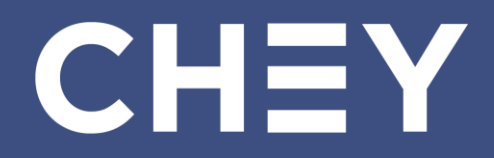

# 1. Enter the Application Page

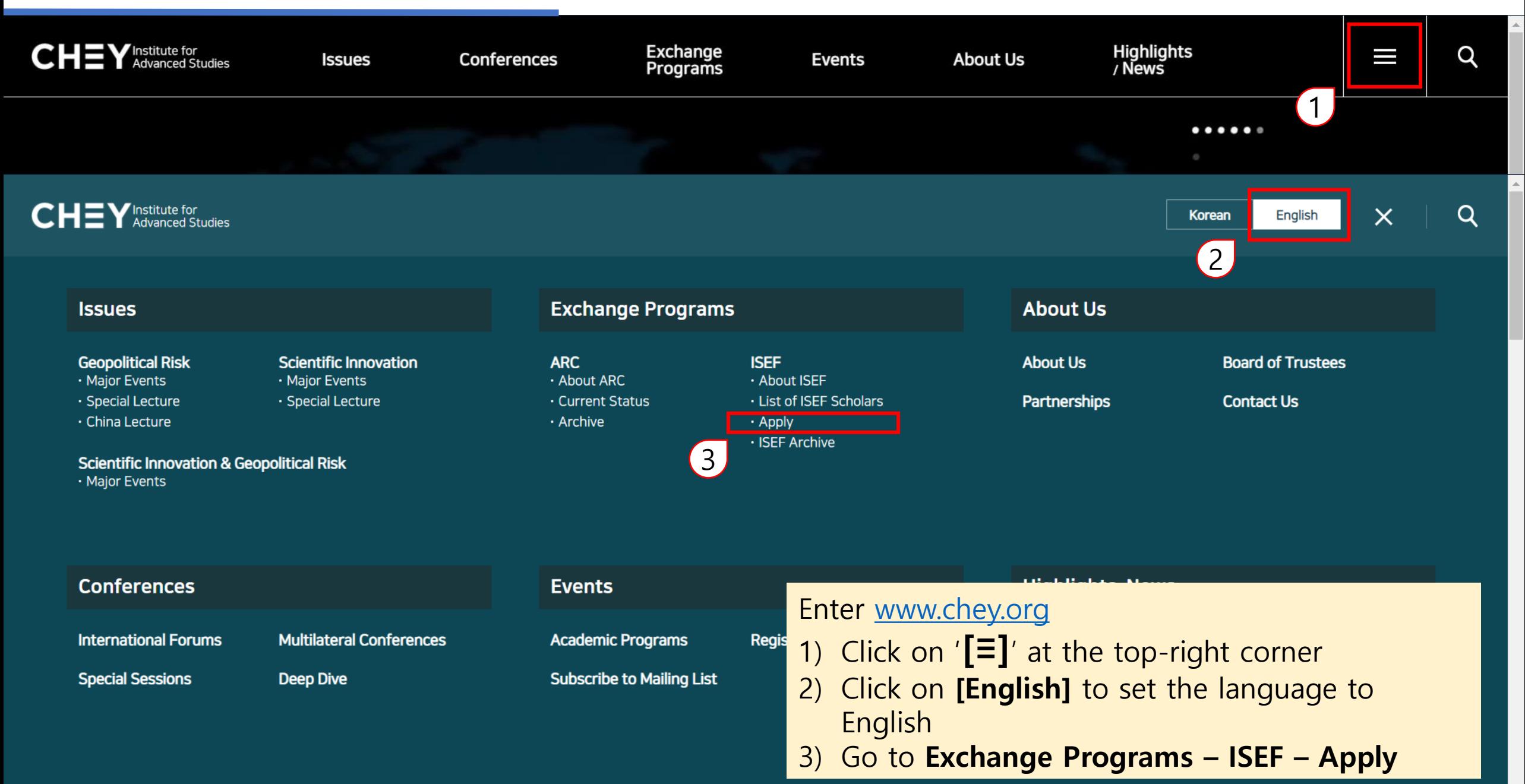

# 1. Enter the Application Page

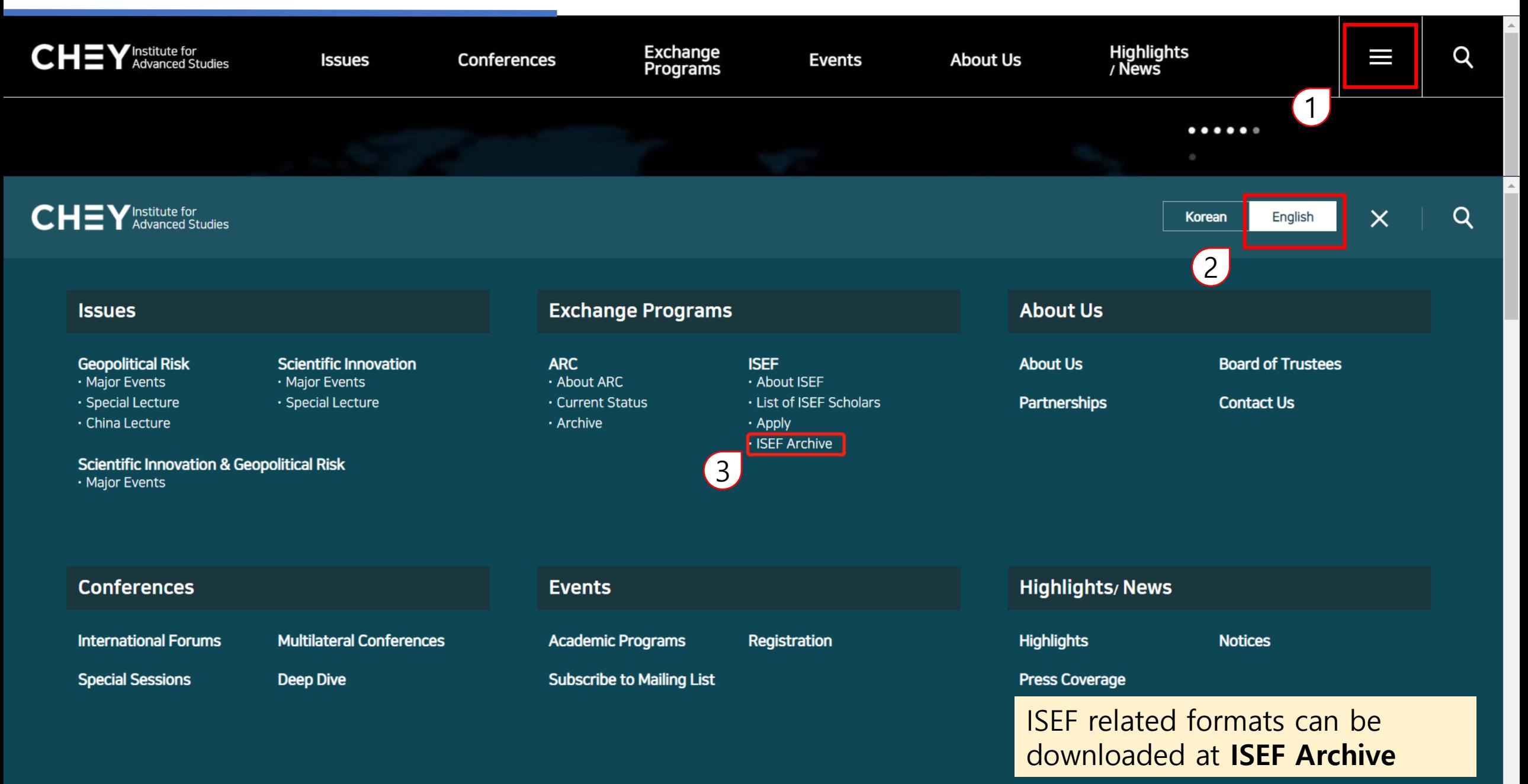

# 1. Enter the Application Page

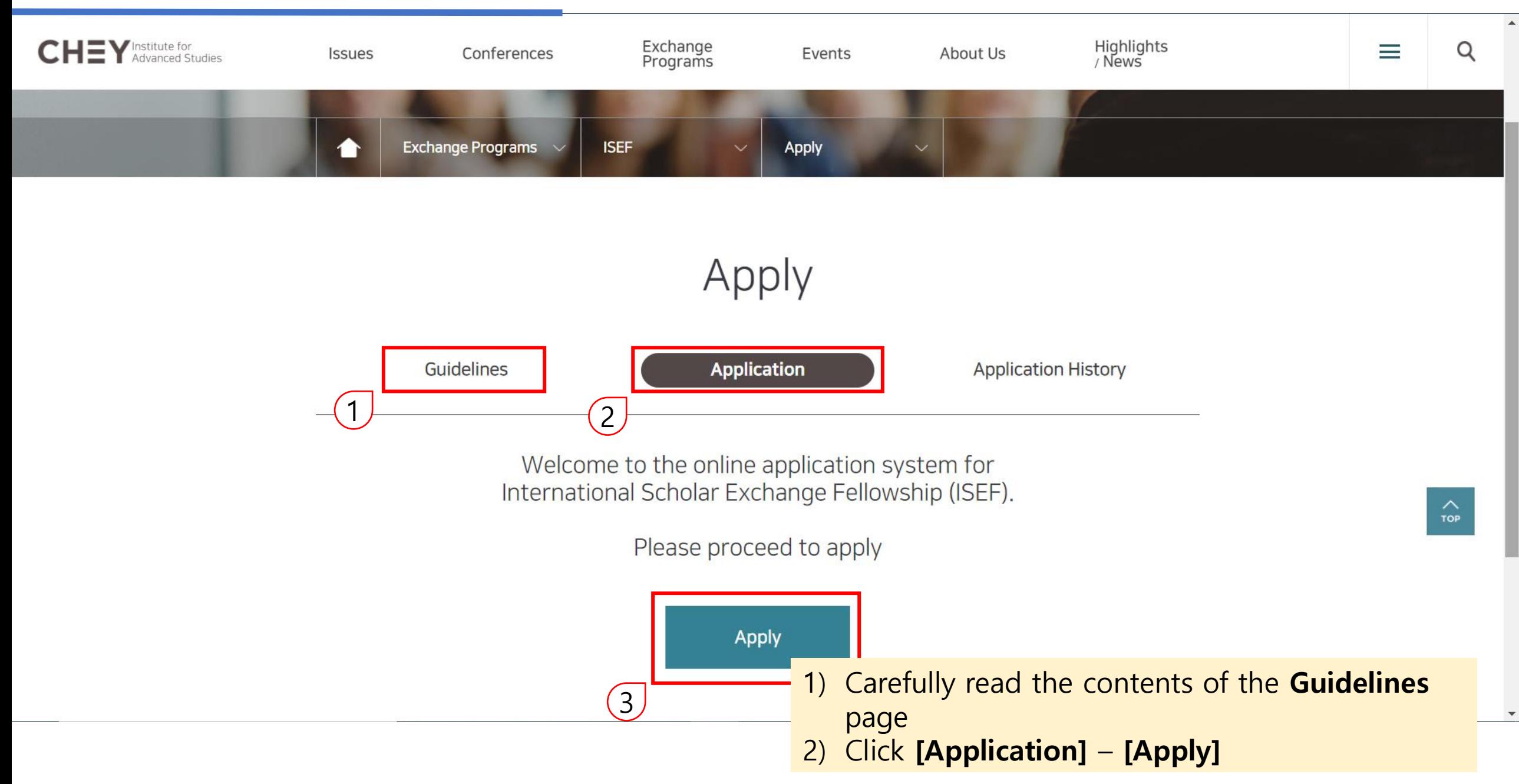

### 2. Email Authentication

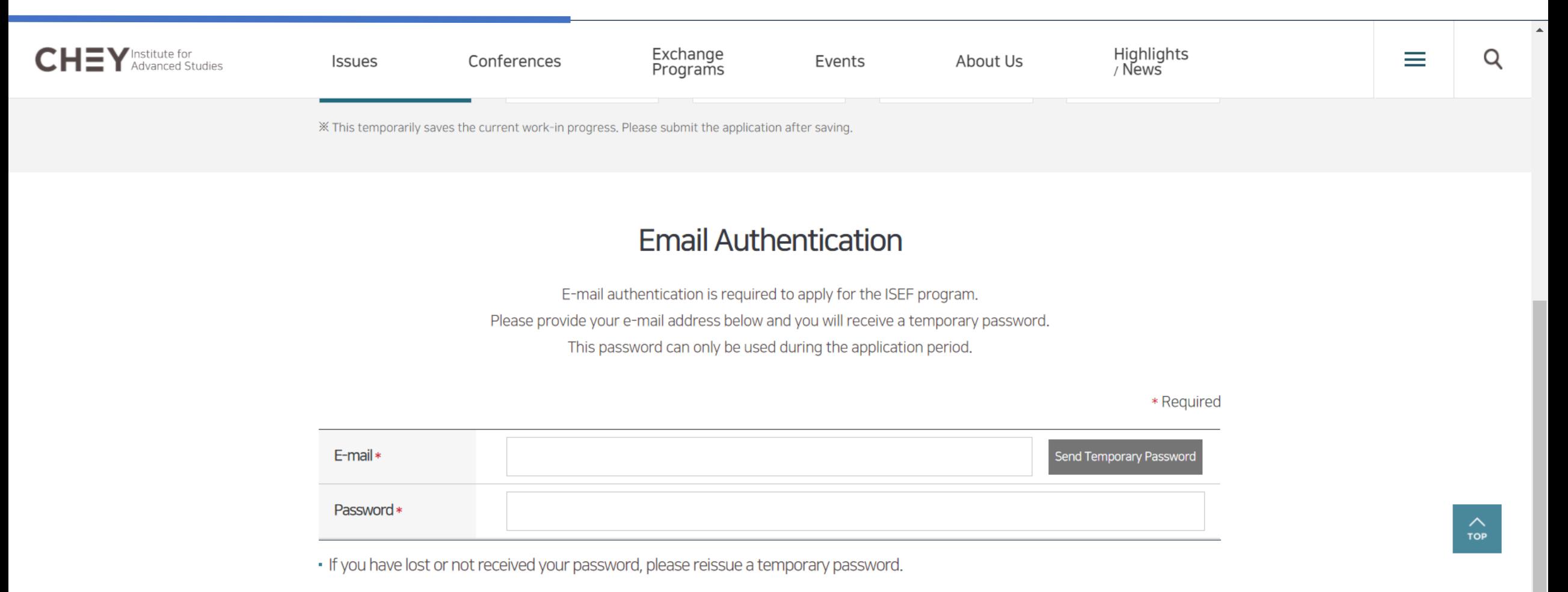

Confirm

- Enter applicant's email address on the **E-mail** entry line, click on **[Send Temporary Password]**
	- Future contact regarding ISEF application and evaluation will be sent to this email address.

### 2. Email Authentication

[Chey Institute for Advanced Studies] Temporary Password for ISEF Application

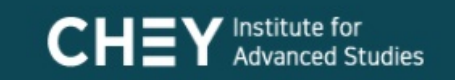

### [Chey Institute for Advanced Studies] Temporary Password for ISEF Application

This is the Chey Institute for Advanced Studies.

The following is your temporary password.

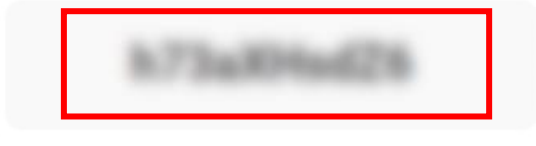

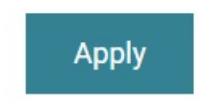

The temporary password can only be used during the application period.

Click "Apply" and type in the password. Please change your password when you first apply.

The following content will be sent to the entered email address

### 2. Email Authentication

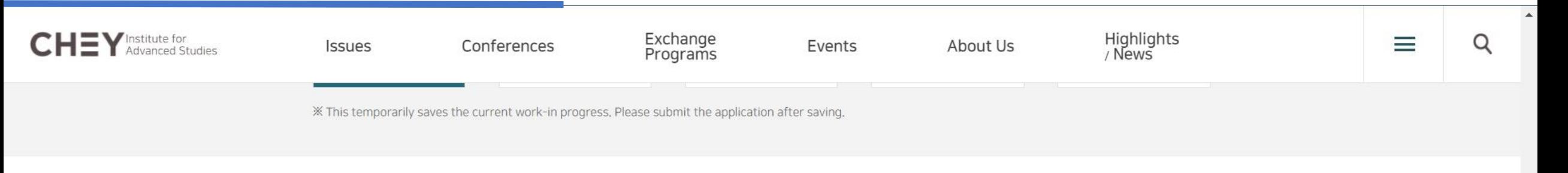

### **Email Authentication**

E-mail authentication is required to apply for the ISEF program.

Please provide your e-mail address below and you will receive a temporary password.

This password can only be used during the application period.

#### \* Required

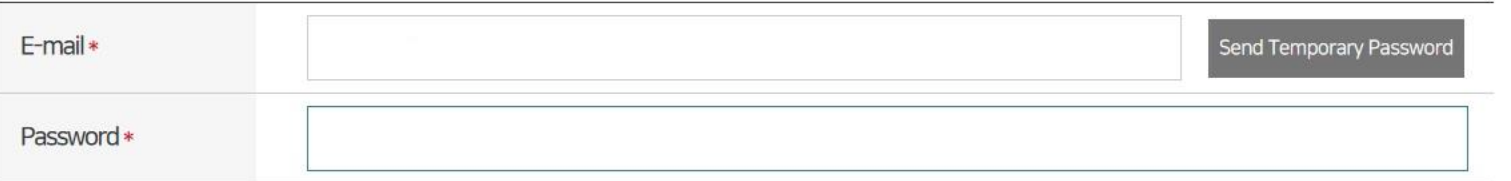

. If you have lost or not received your password, please reissue a temporary password.

Confirm

Enter the temporary password sent to above E-mail, click on **[Confirm]**

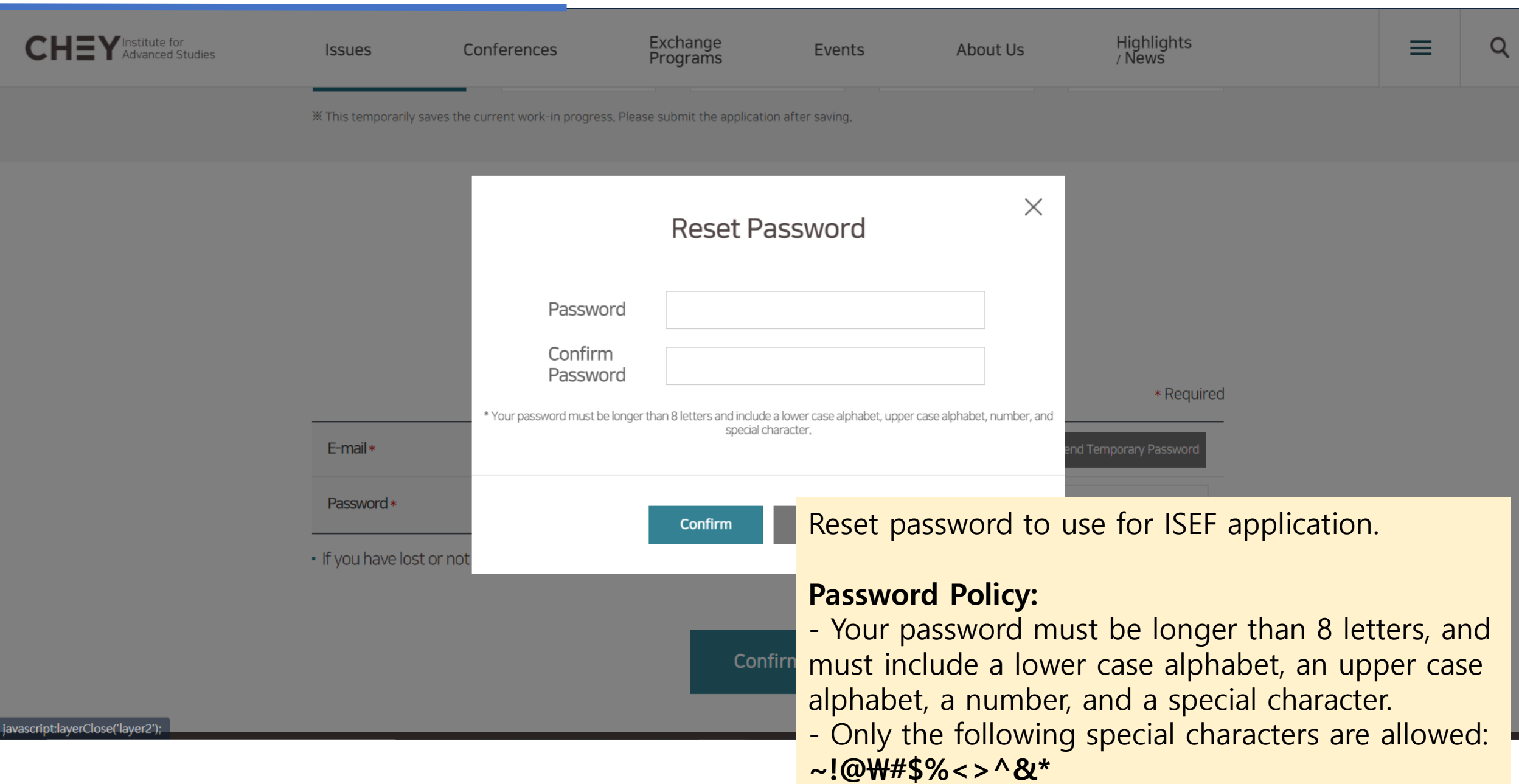

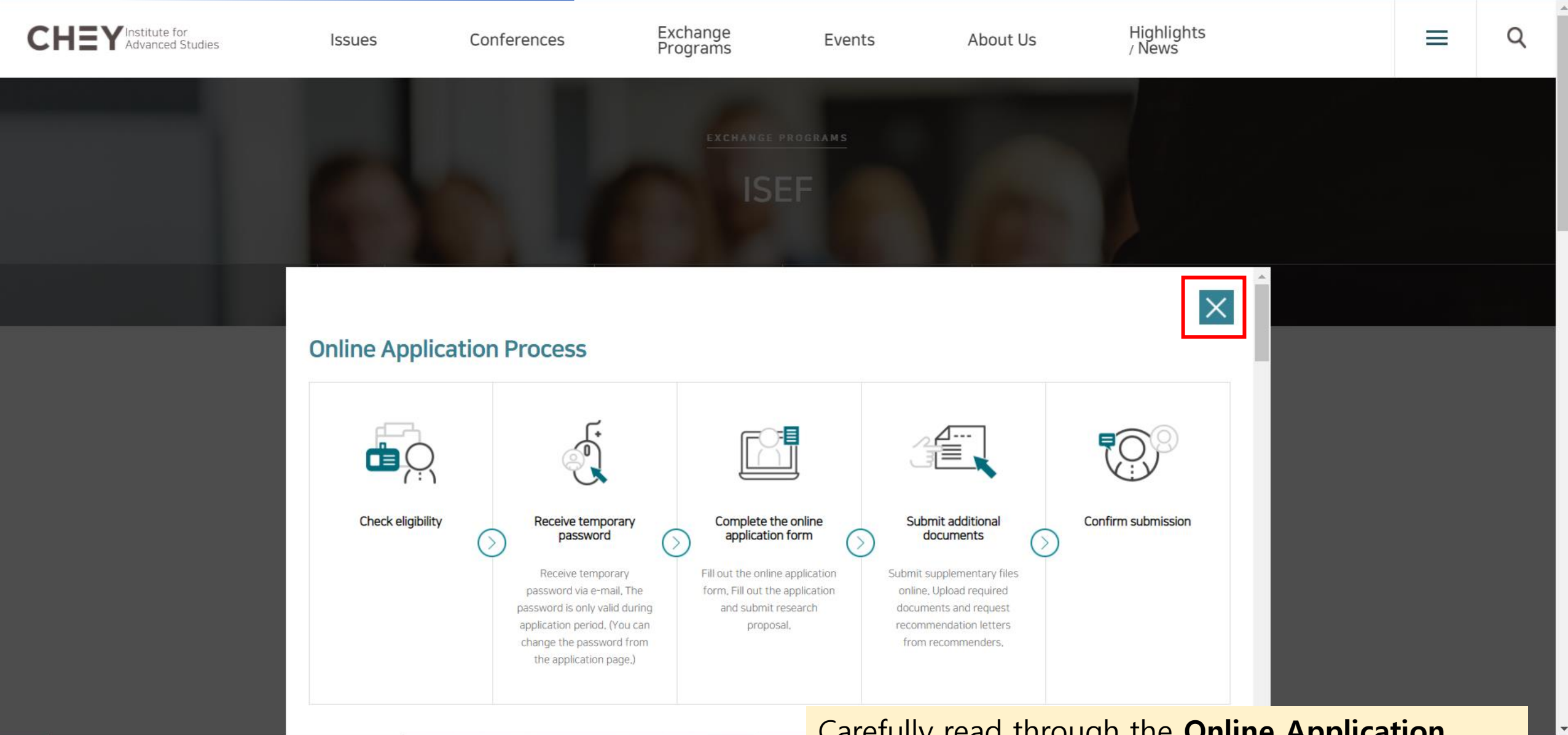

Carefully read through the **Online Application Process** before proceeding to online application

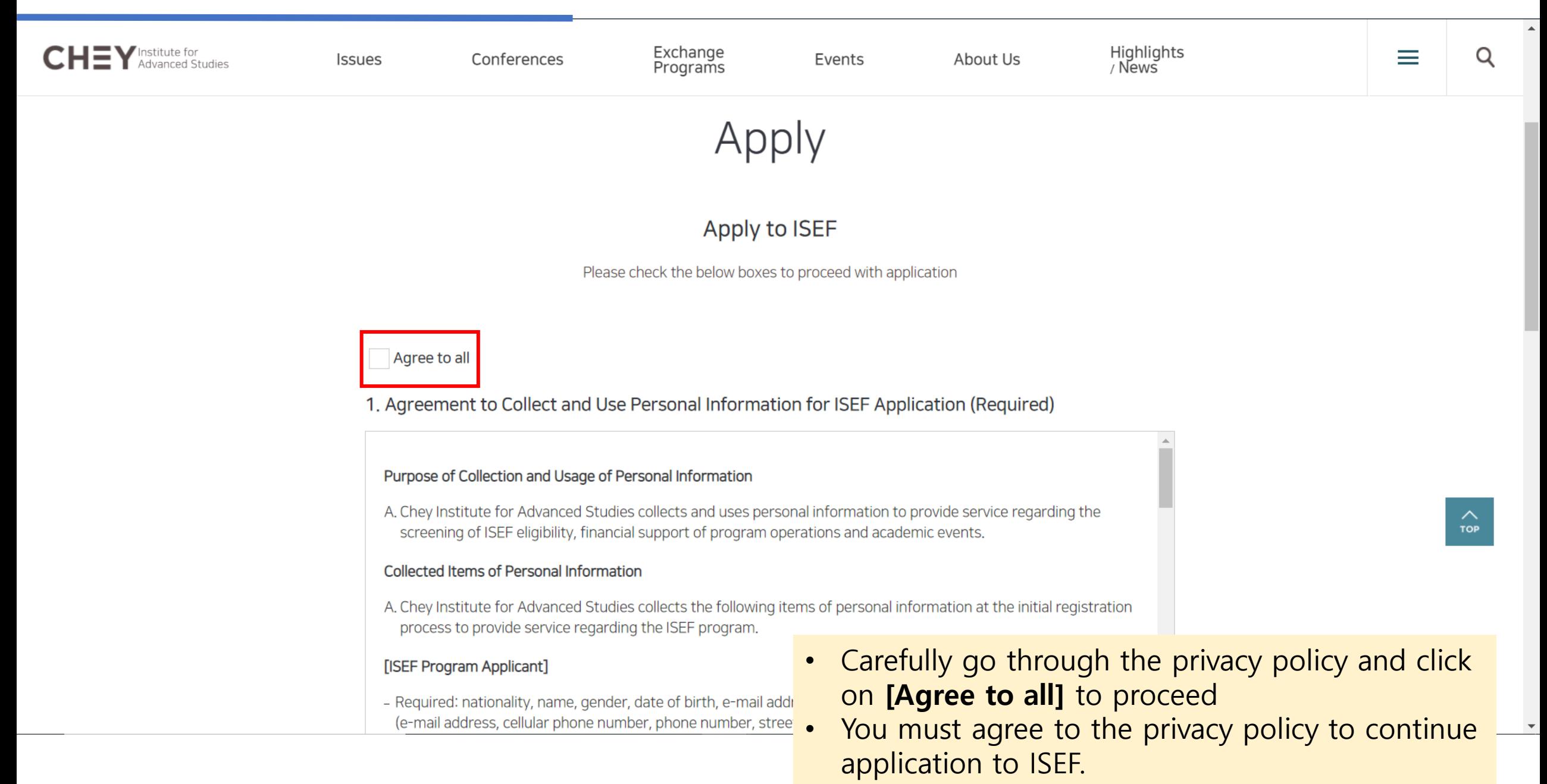

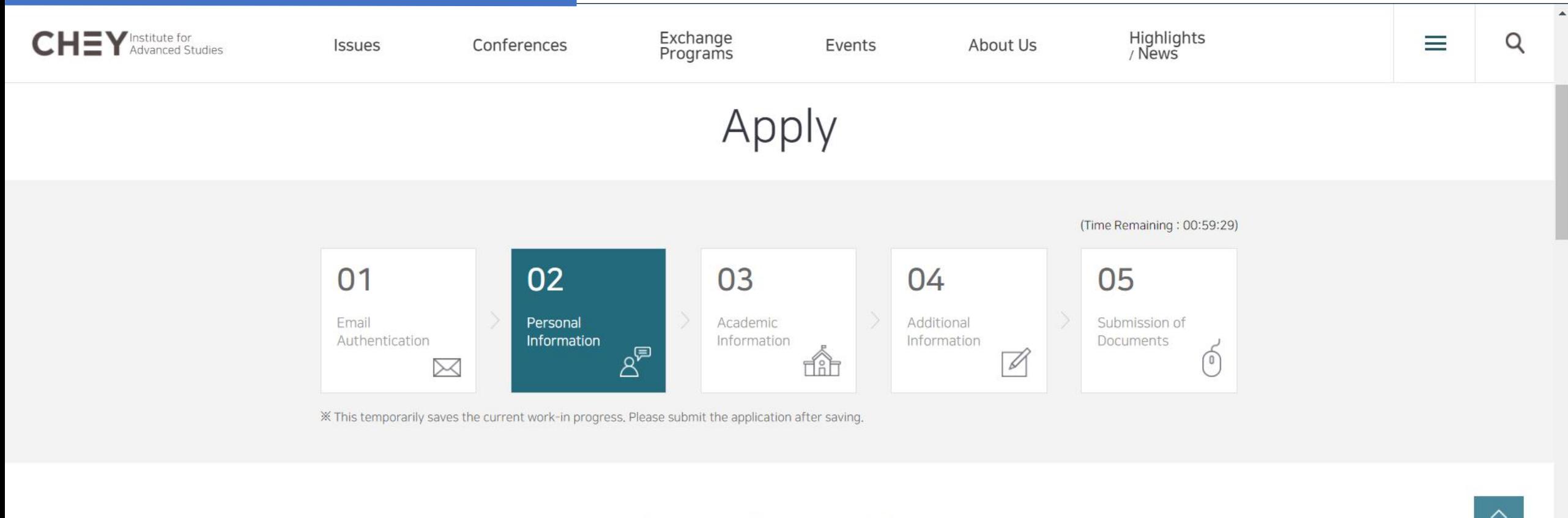

### Personal Information

**Personal Information** \*Required Nationality \* select Follow the instructions to enter **Personal Information, Academic Information, and Additional Information**

### 3-2. Submit Relevant Documents

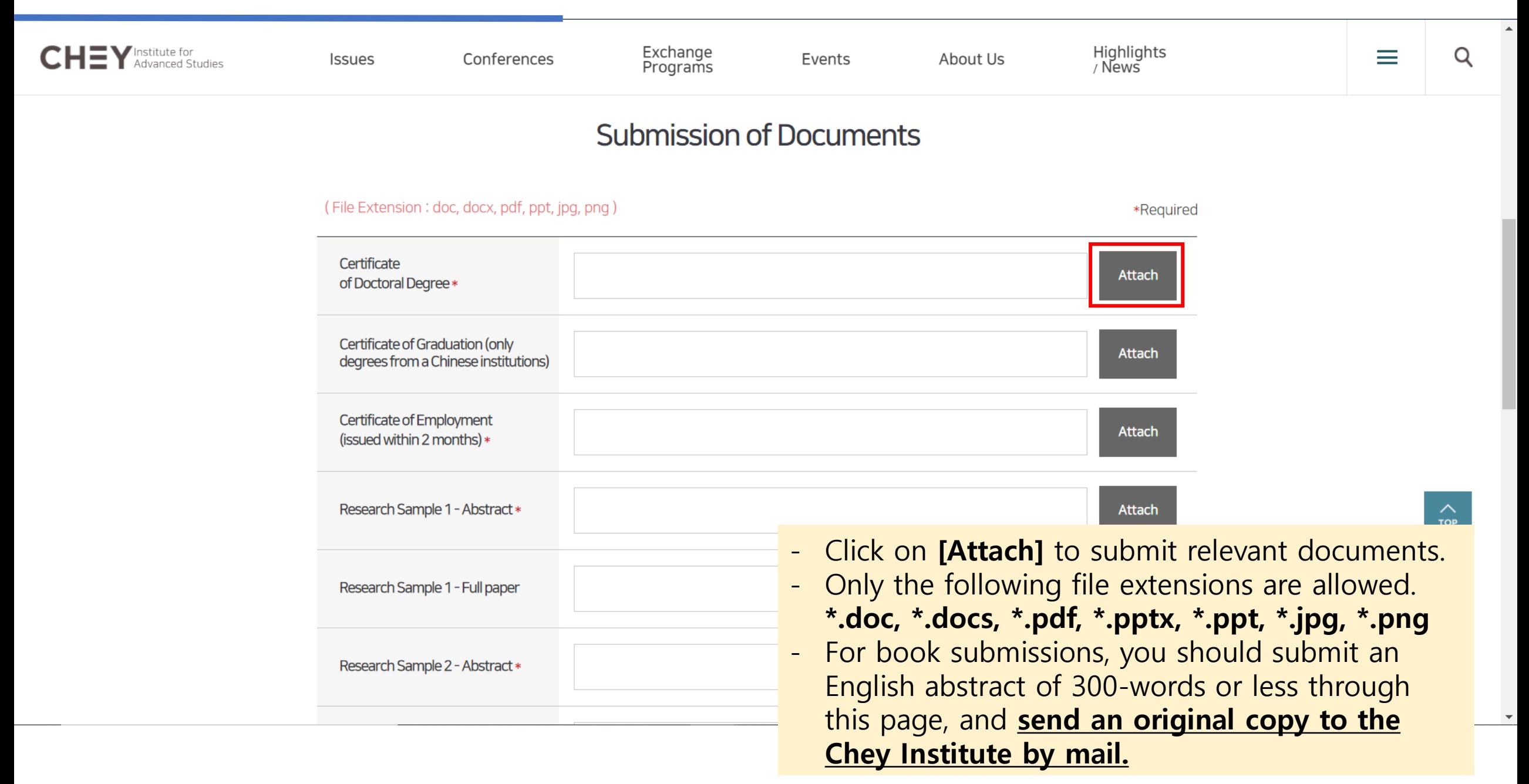

### 3-3. Request for the 'Letter of Recommendation'

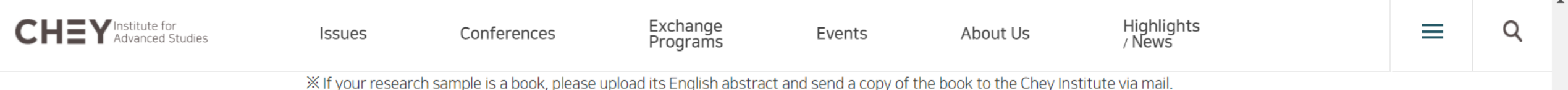

#### **Recommendation Letters** (2 required)

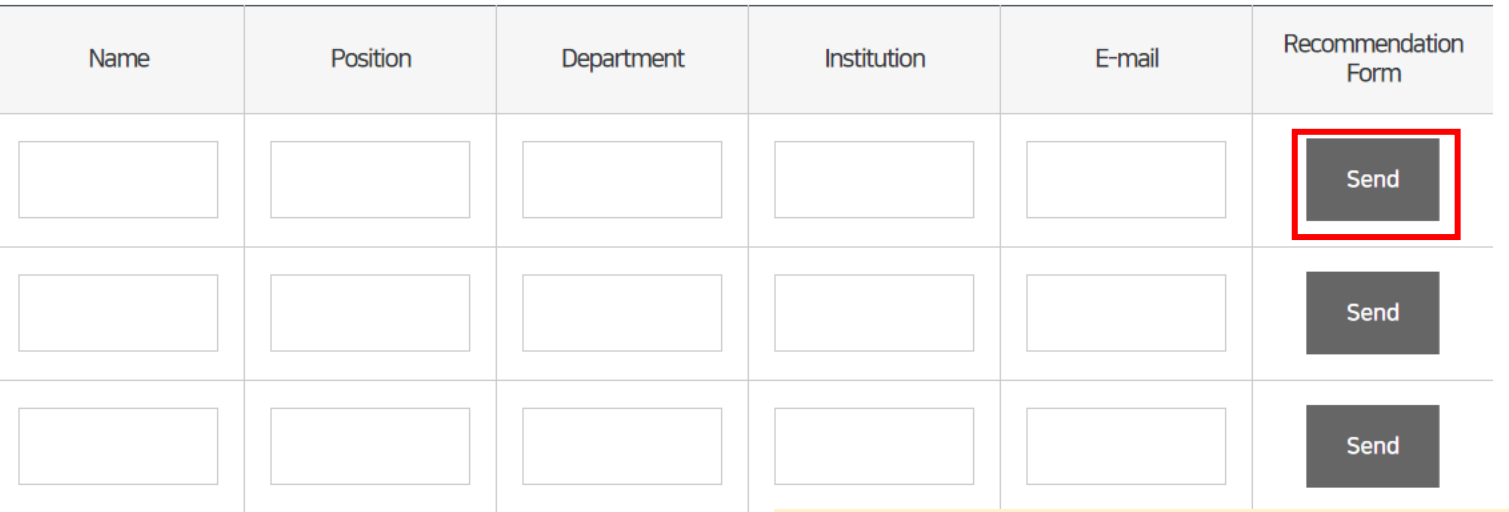

- 1. A copy of your statement of proposed activity should be given to each recom
- 2. When you click "Send," recommendation forms will be sent to your recomp the recommendation forms.
- 3. An application to the International Scholar Exchange Fellowship program requ from a source not affiliated with your institution.
- 4. Recommenders should be in a position to comment on your abilities and qual should state the value of your research in relation the teaching responsibilitie
- After you submit your recommenders' information and click on **[send]**, recommendation forms will be sent to your recommenders' email. (Refer to slide 18~24 for instructions to the recommender)
- If your recommender did not receive a recommendation form, please check to see if you have submitted the correct email address

### 3-3. Request for the 'Letter of Recommendation'

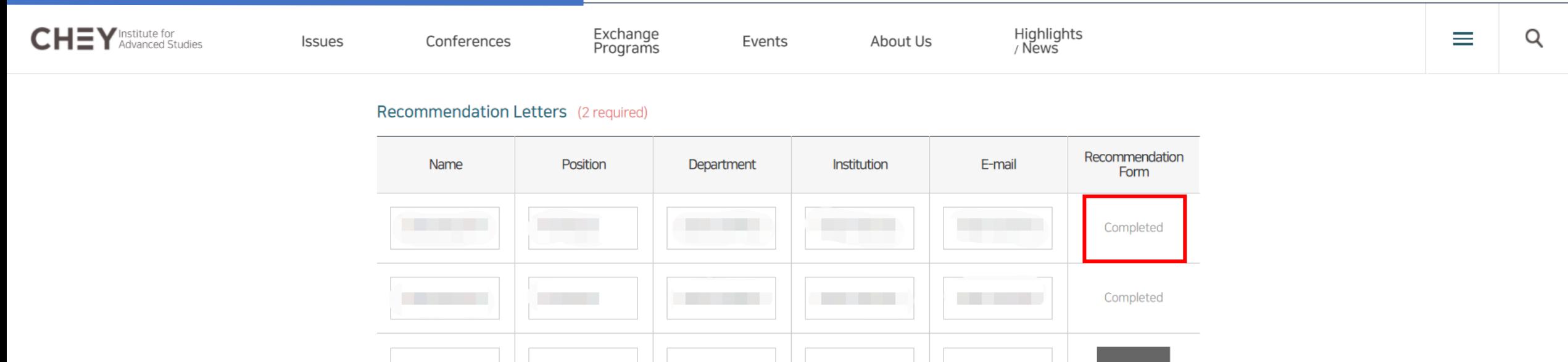

- After all application entries have been made, documents submitted, and recommendation letters received, click on **[submit]** for final submission
- Applications cannot be revised after final submission. However, recommendation forms can be re-sent through the **Application History** page.
- **Recommendation Form** status will come up as **'Completed'** after recommenders have made final submissions.

th recommender before this form is sent.

ir recommenders. Please make sure to double check the details before sending

Send

iram requires two recommendations. At least one recommendation should come

and qualifications to carry out the stated research project in Korea, Also, they onsibilities in your Nationality

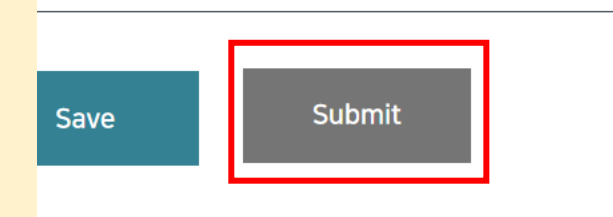

# 4. Check Submission Status

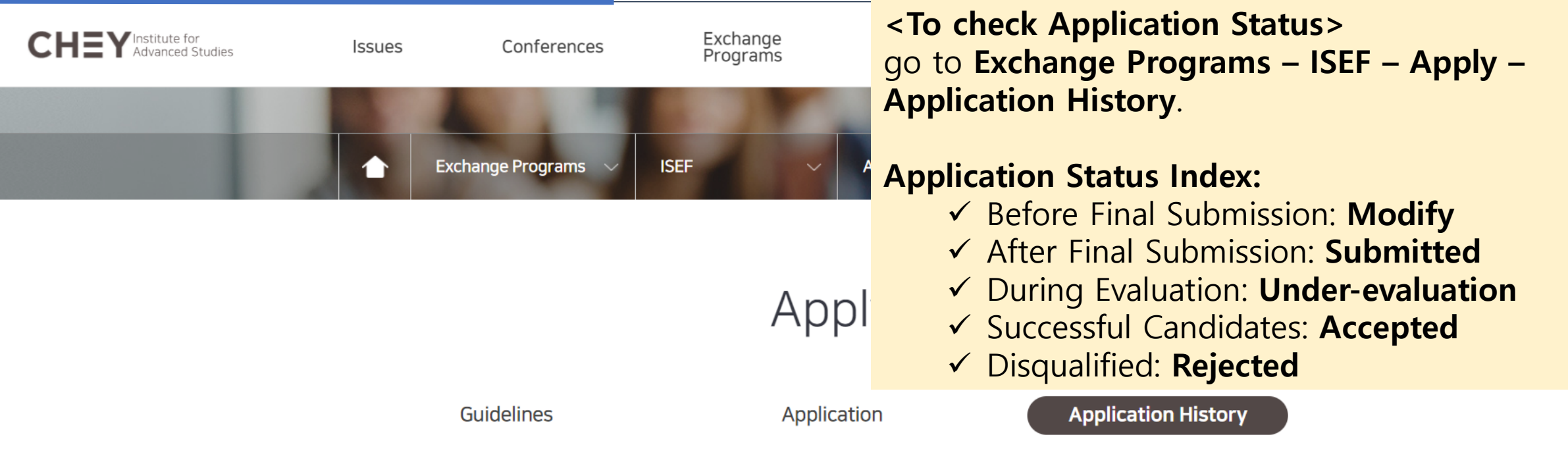

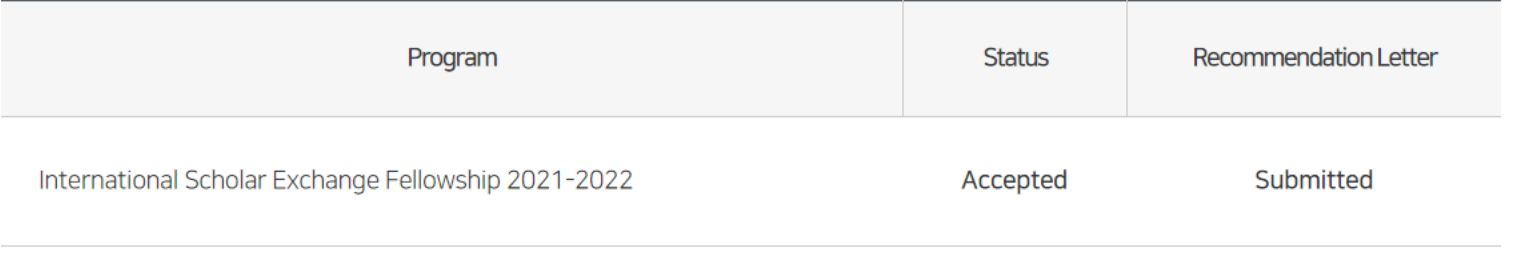

\* Both the application and recommendation must be submitted before being included in the examination.

### 4. Check Submission Status

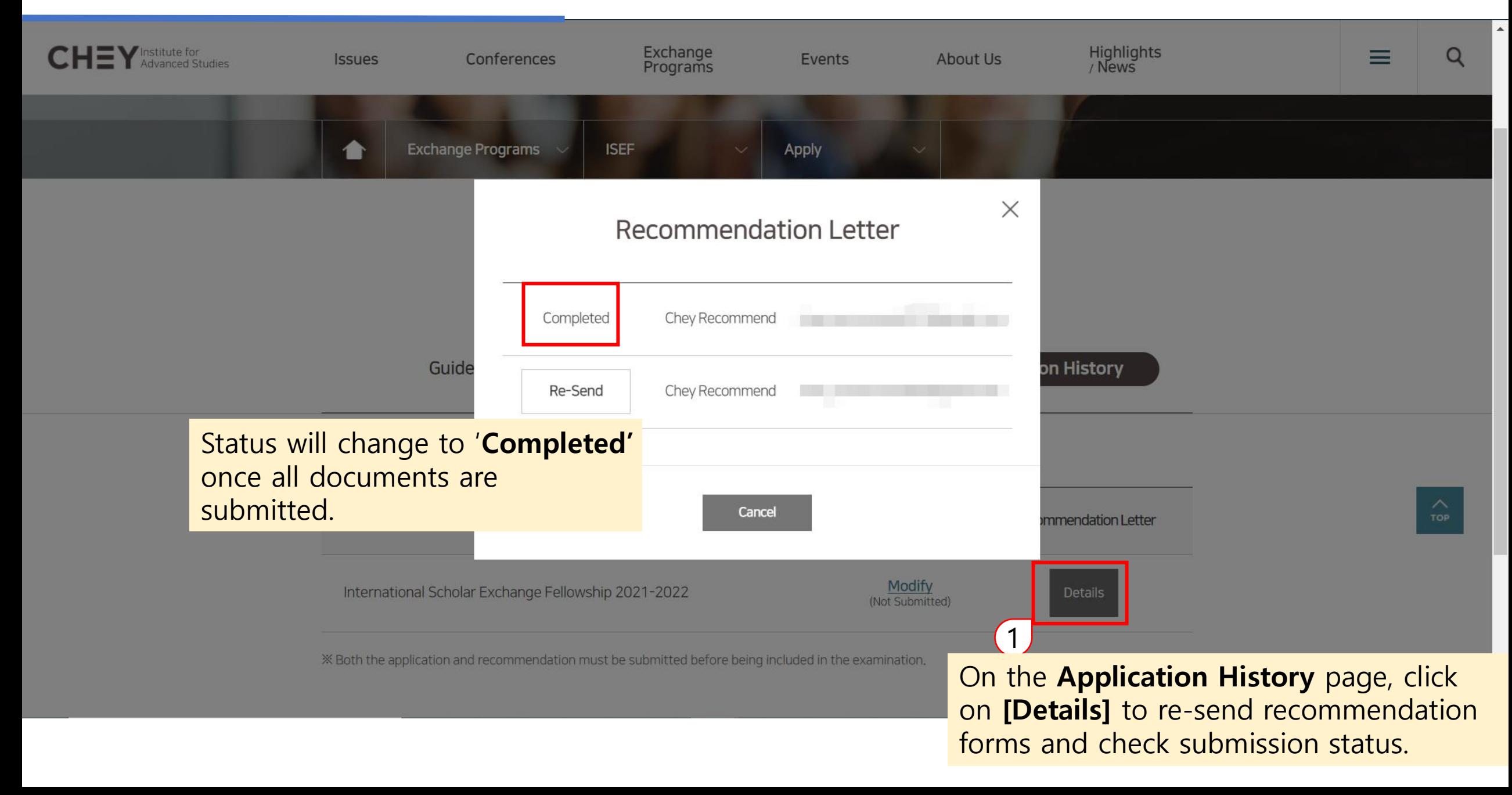

### 5. Recommender - Procedure for Writing 'Letter of Recommendation'

[Chey Applier] Letter of Recommendation for ISEF Program Applicant  $\Box \vdash \odot \equiv$ 

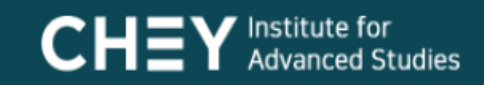

### [Chey Applier] Letter of Recommendation for ISEF Program Applicant

This mail is sent to request a letter of recommendation for an International Scholar Exchange Fellowship (ISEF) program applicant Chey Applier.

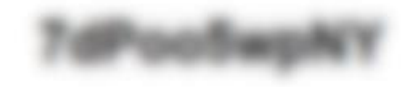

**Write Recommendation Letter** 

Please click the [Write Recommendation Letter] button and proceed with authenticatid The following content will be sent to the your mail address, in order to move to the recommenda entered recommenders' email address

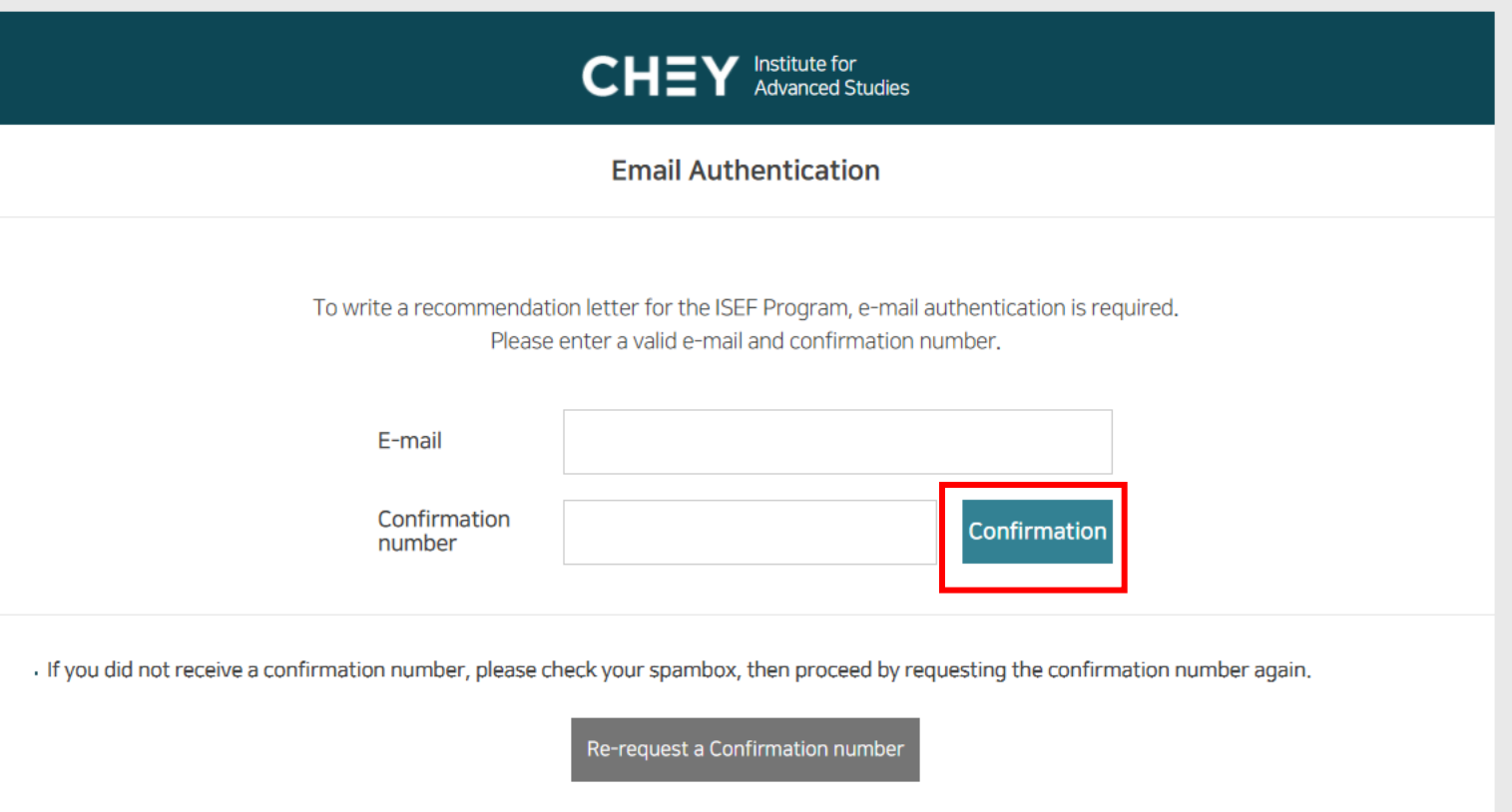

Recommender must enter the receiving email address, and the received confirmation number.

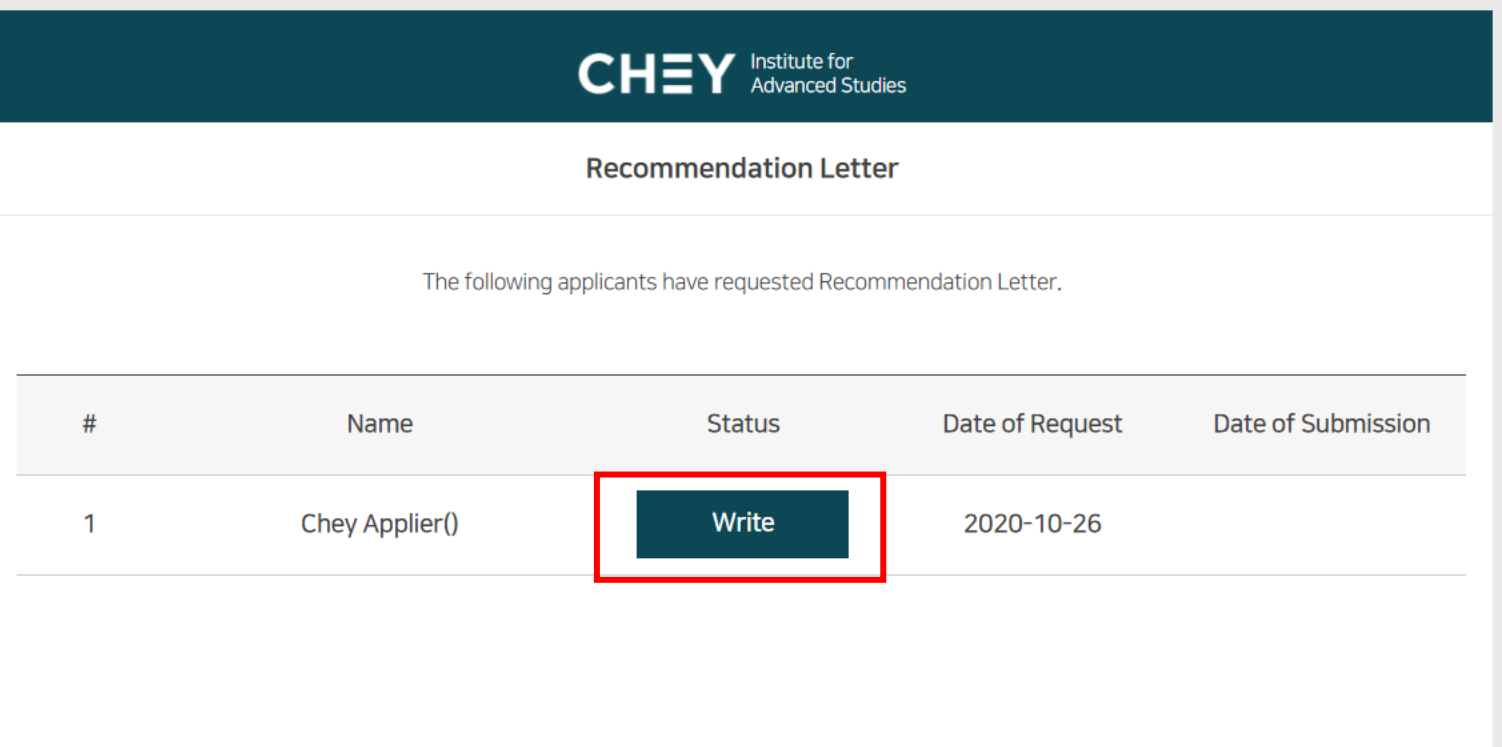

Click on **Write** to begin writing

### 5. Recommender - Procedure for Writing 'Letter of Recommendation'

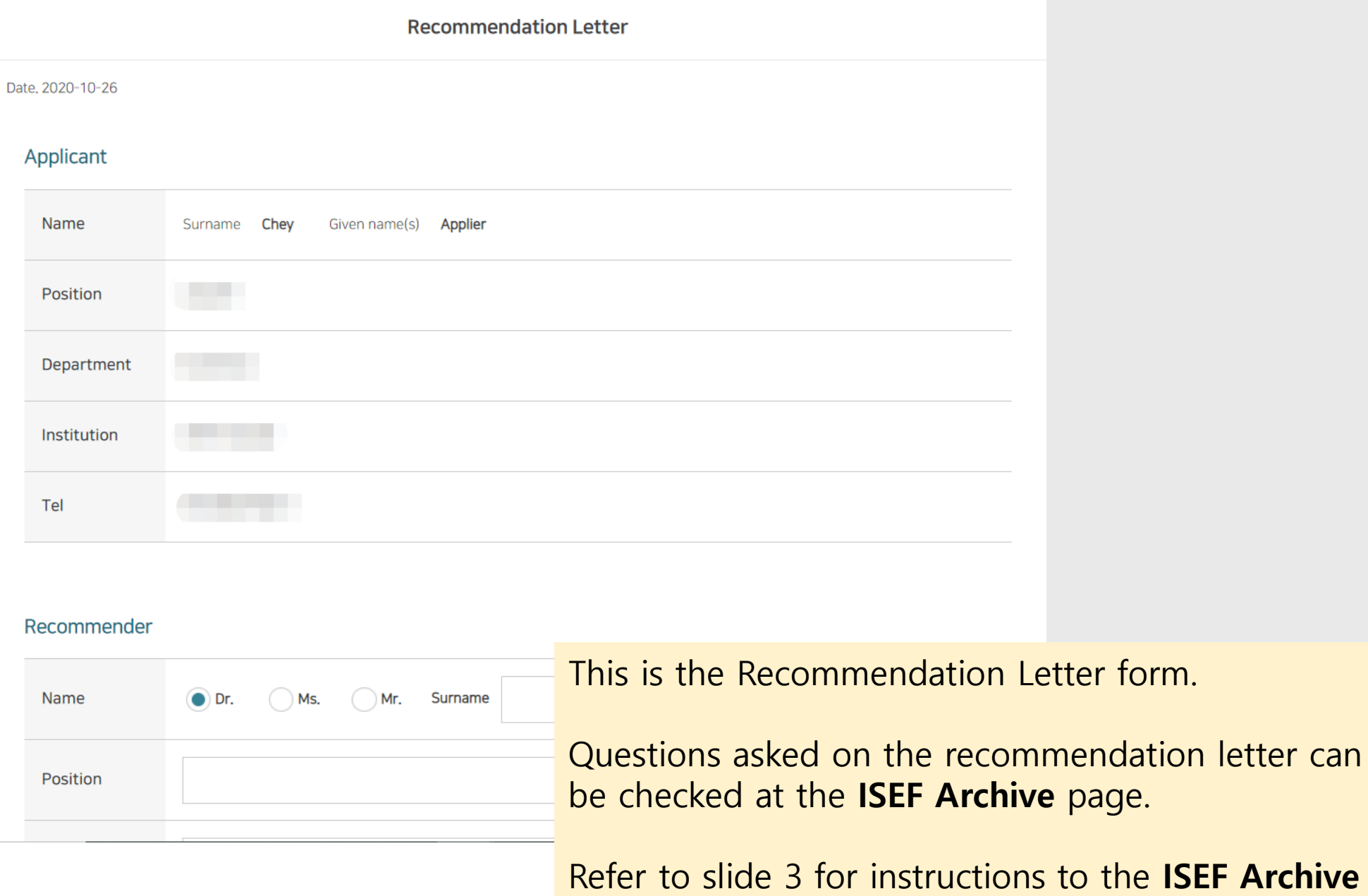

### 5. Recommender - Procedure for Writing 'Letter of Recommendation'

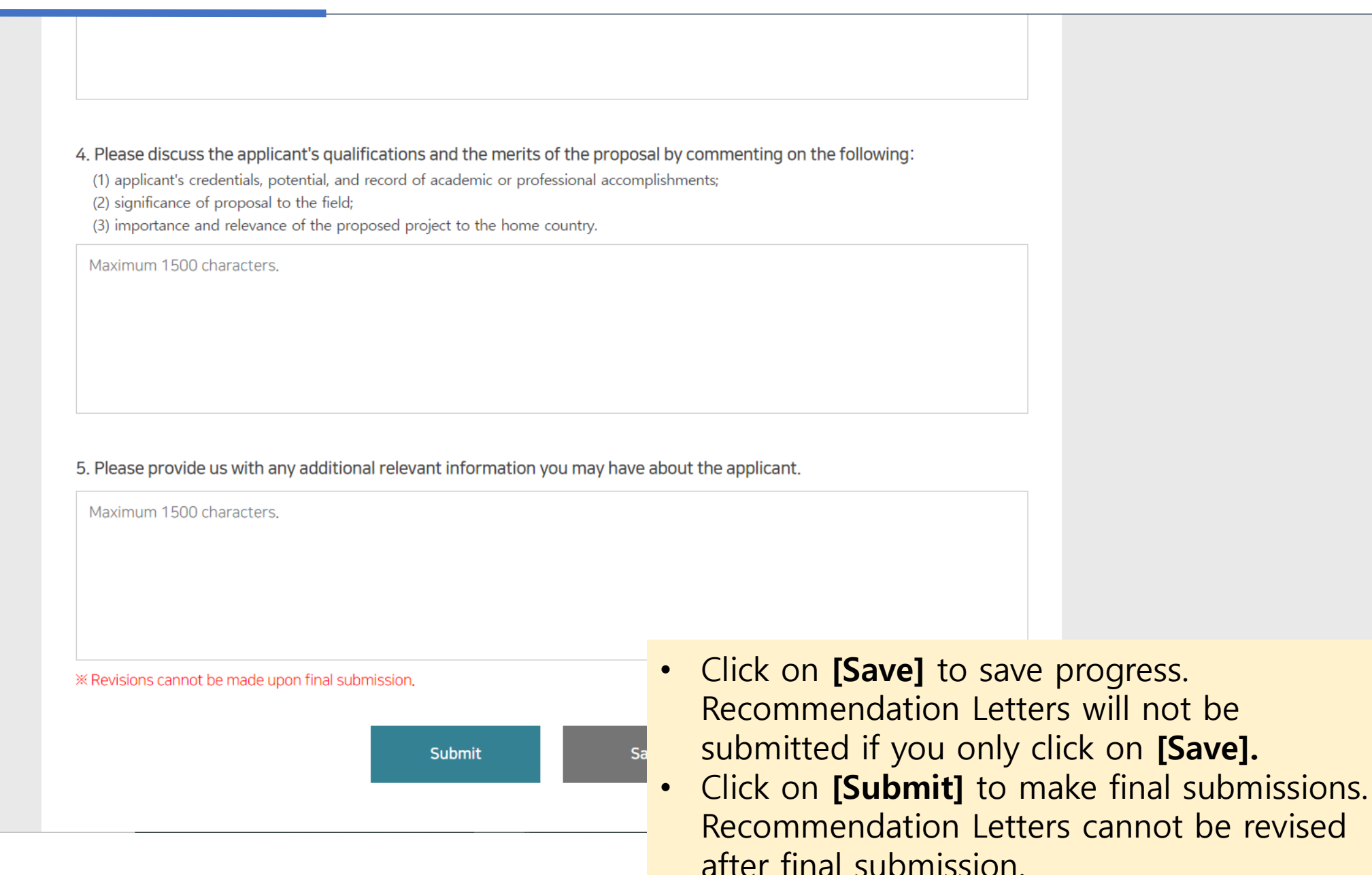

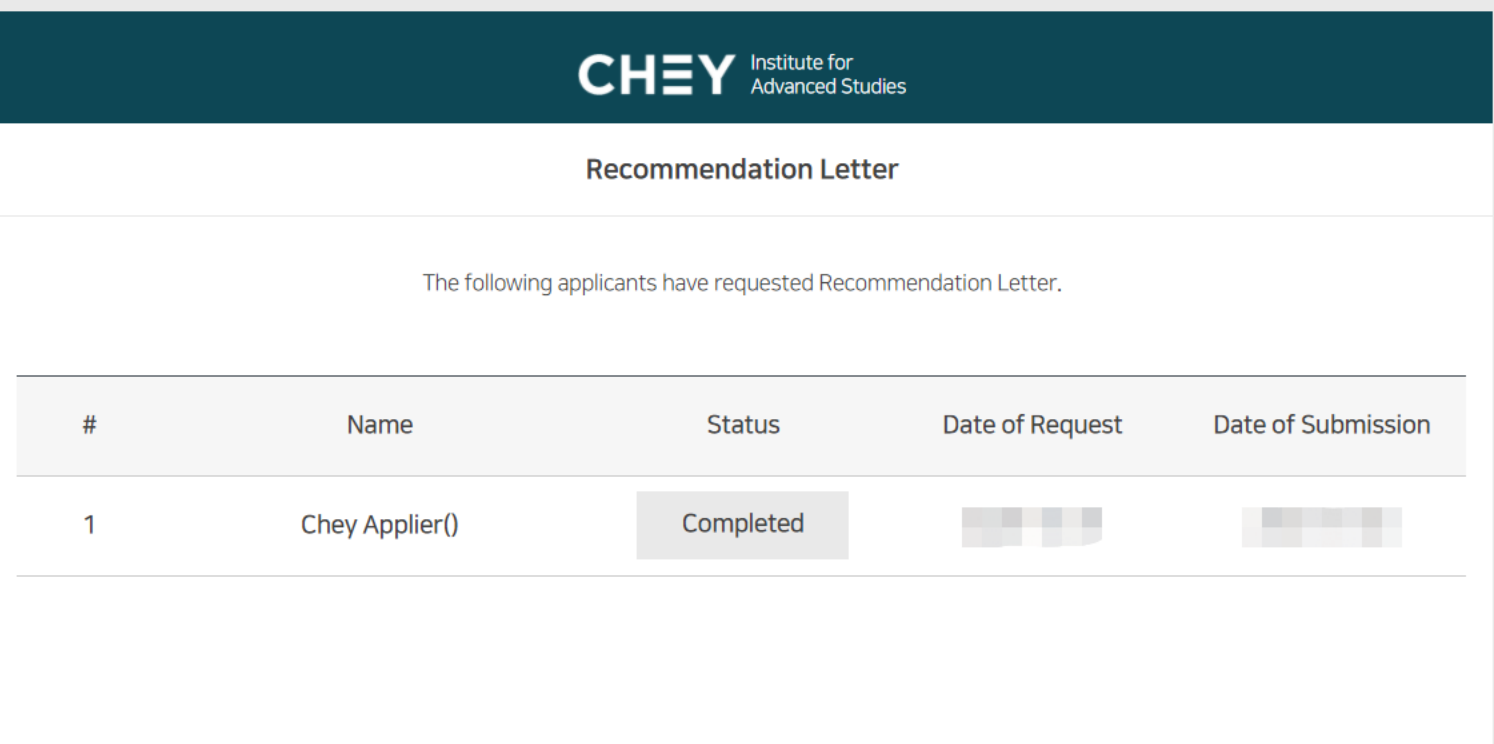

The Recommendation Letter status will change to **'Completed'** after final submission